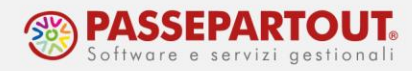

# **CREAZIONE FILE PER INVIO DELEGA F24**

La trasmissione delle Delega F24 o F24 Elementi identificativi, prevede innanzi tutto la generazione del file da trasmettere all'Agenzia delle Entrate oppure con Remote Banking.

Per le configurazioni preliminari dei diversi servizi, si veda la pillola "[Configurazione gestione](https://www.edupass.it/Resources/Edupass-Manuali/Manuali/pdf/pillole/Configurazione%20Gestione%20F24.pdf)  [F24](https://www.edupass.it/Resources/Edupass-Manuali/Manuali/pdf/pillole/Configurazione%20Gestione%20F24.pdf)".

Si ricorda che nei parametri contabili dell'azienda occorre indicare il tipo di invio; tale tipologia però può essere modificata nella singola delega.

Ad esempio in un'azienda con gestione cartacea può capitare di dover trasmettere telematicamente una delega per la presenza di compensazioni. In questo caso occorre entrare dentro la delega e modificare la modalità di invio:

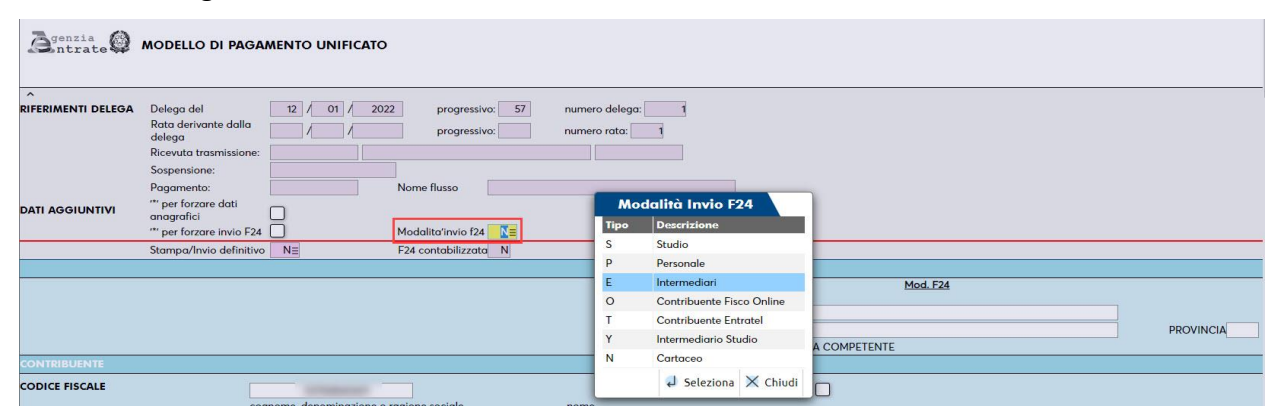

Alla generazione della delega il programma riporta l'iban del c/c abituale ma se l'azienda ha più di un conto e lo si vuole modificare, occorre premere il pulsante **Ric. c/c azienda[F6]**.

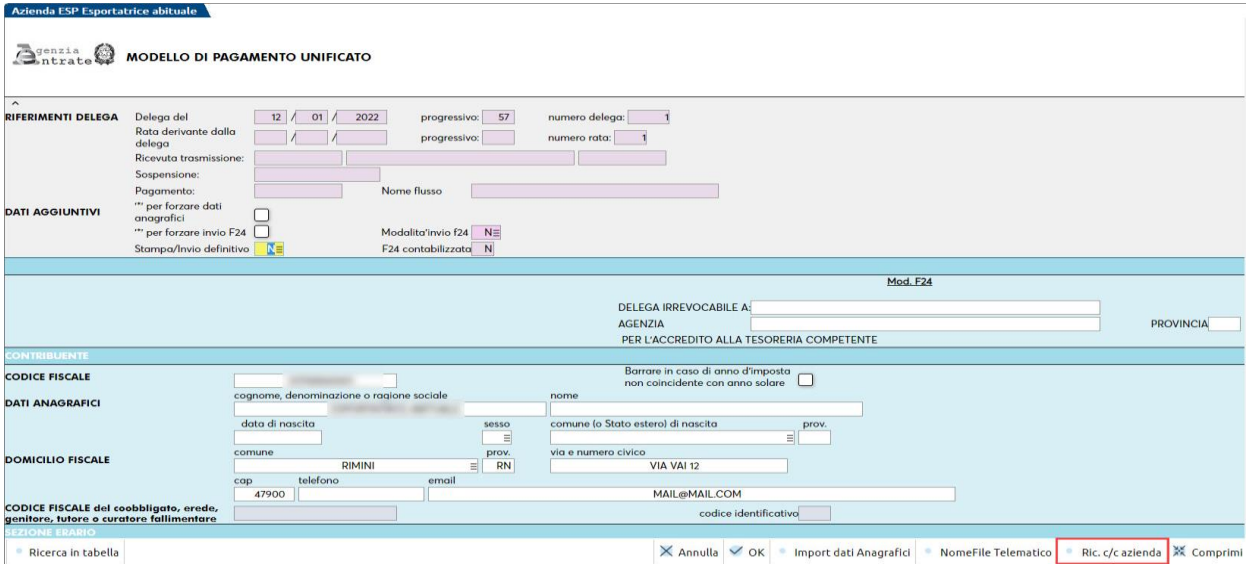

Per tutti i soggetti che predispongono i flussi in modalità "**E**" o "**Y**" (invio effettuato dall'intermediario e addebito sul conto corrente del cliente o dello studio) può essere effettuato l'**invio diretto** all'Agenzia delle Entrate e l'**acquisizione delle relative ricevute**.

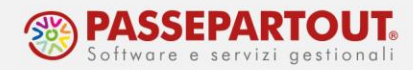

# **TRASMISSIONE ALL'AGENZIA DELLE ENTRATE**

Accedere alla funzione "Fiscali - Deleghe – Delega unificata F24 – Generazione archivio F24 Agenzia delle Entrate".

*NOTA BENE: Accedendo da singola azienda si potrà generare un file contente solo le deleghe dell'azienda. Accedendo senza azienda aperta o da azienda STD si potrà creare un file con deleghe di soggetti diversi.*

Lavorando da azienda STD occorre specificare la modalità di invio, invece da singola azienda il campo è preimpostato ma modificabile. Specificare il codice dell'intermediario che trasmetterà il file telematico, nonché il periodo di trasmissione: l'anno è obbligatorio, il mese è facoltativo e se non impostato saranno visualizzate tutte le trasmissioni dell'anno dell'intermediario indicato:

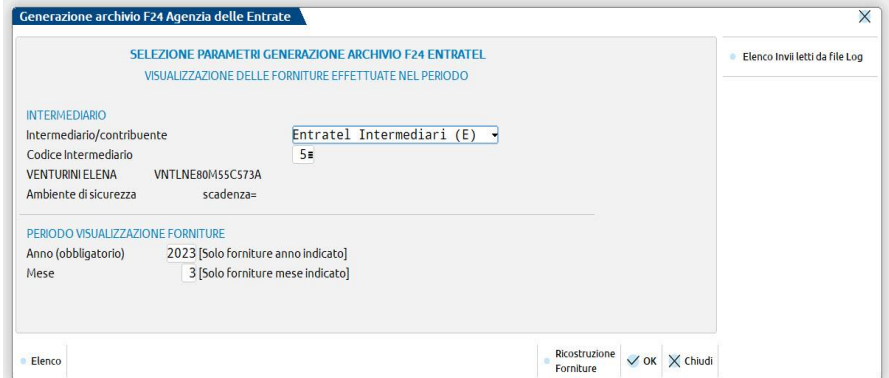

Alla conferma si apre una seconda videata, che riporta l'eventuale elenco degli archivi telematici già creati per il periodo e l'intermediario impostati.

Per creare un nuovo archivio, premere il pulsante **Nuovo[F4]** e compilare i dati richiesti, occorre specificare il mese di selezione delle deleghe e la data di versamento (giorno in cui viene effettuato l'addebito):

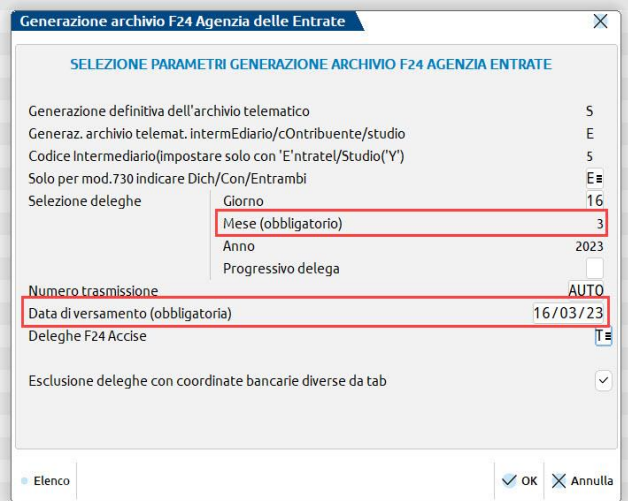

Confermando, vengono elencate tutte le deleghe che soddisfano la selezione impostata.

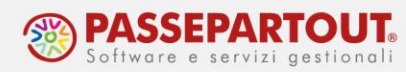

Se si lavora da azienda STD o senza azienda aperta, si apre la lista di tutte le anagrafiche che comprende tutte le posizioni presenti nell'installazione:

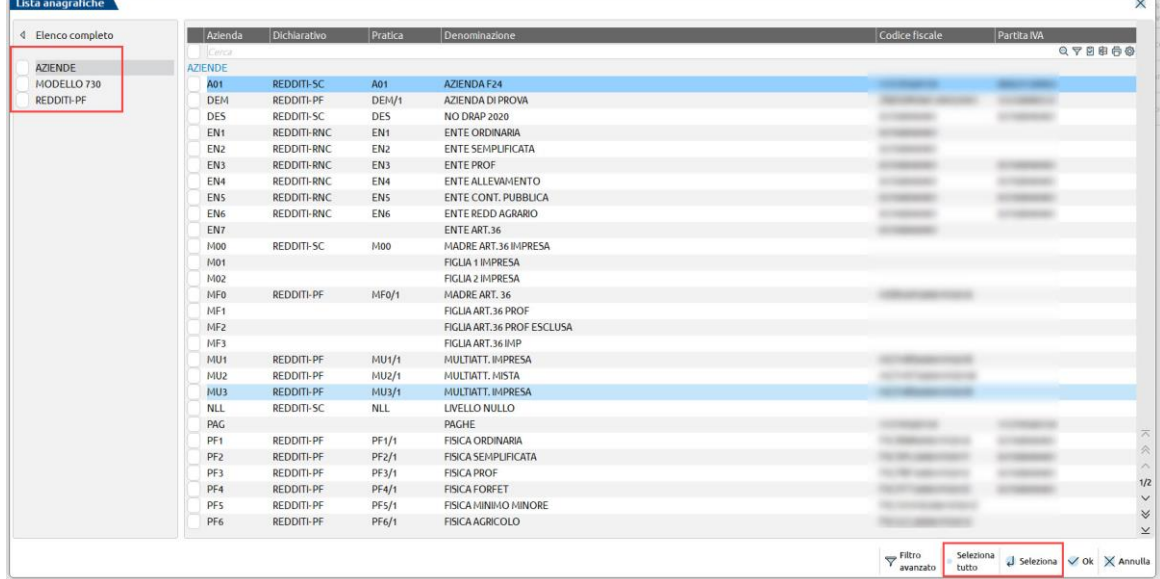

Occorre selezionare i soggetti che hanno delle deleghe da trasmettere e al termine compare la lista delle deleghe che corrispondono alla ricerca. Marcare le deleghe che si vuole includere nel telematico, si possono utilizzare anche i pulsanti **Seleziona[Invio]** oppure **Includi tutte le deleghe[F7]**. Confermare con OK:

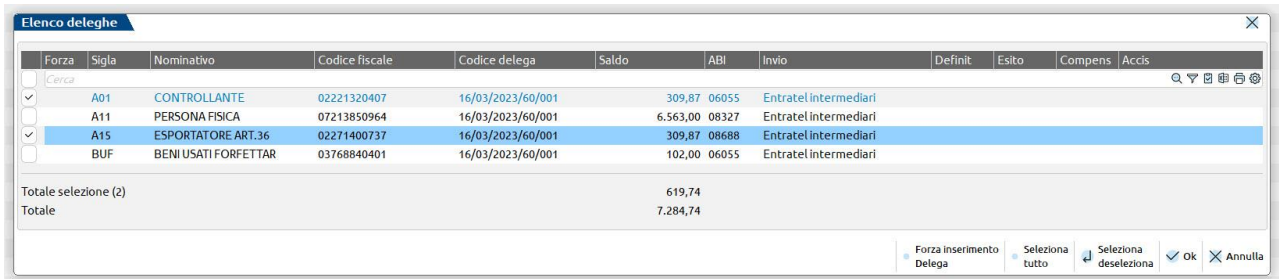

Alla conferma viene generata una stampa riepilogativa dell'archivio appena creato, che riporta il nome del file da trasmettere e dalla quale si possono ricontrollare gli IBAN e gli importi delle singole deleghe:

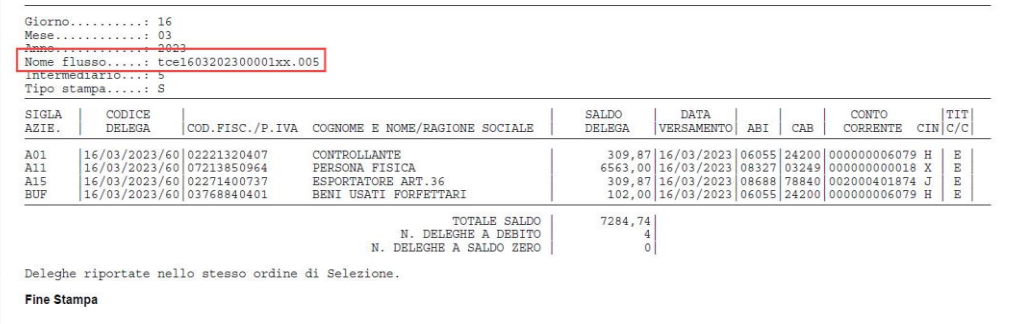

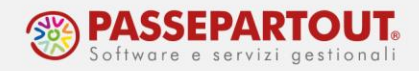

### **CONTROLLO TELEMATICO E CORREZIONE ERRORI RILEVATI**

Una volta generato l'archivio cliccando sul pulsante **Controlli Telematici [F7]**, si avvia il controllo e al termine sarà aperto l'esito.

Se dal controllo del file risultano errori, si può decidere se:

- inviare il file senza le deleghe errate;
- rigenerare la fornitura con tutte le deleghe originare, dopo aver apportato le necessarie correzioni.

Nel primo caso occorre premere il pulsante **Visualizza fornitura[Invio]** e dal contenuto del file rimuovere le deleghe in errore con il tasto **Escludi da fornitura[Shift+F3]**; quindi rigenerare il file con il pulsante **Rigenera fornitura[Shift+F2]**:

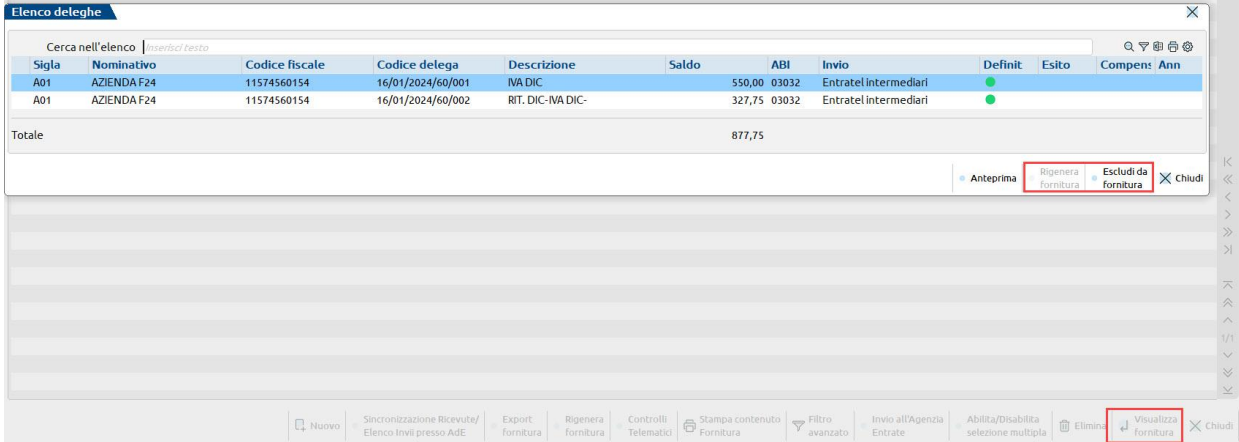

Si ottiene così una nuova fornitura senza le deleghe in errore che potranno essere inviate in un momento successivo creando un nuovo file.

Se invece si vuole correggere subito la delega in errore e trasmetterla insieme alle altre, tornare nella funzione "*Fiscali – Deleghe – Delega unificata F24 - Generazione delega F24*" posizionarsi sulla delega errata e premere il pulsante **Sblocca delega[ShF8]**, si aprirà una finestra nella quale digitare la parola CONFERMA:

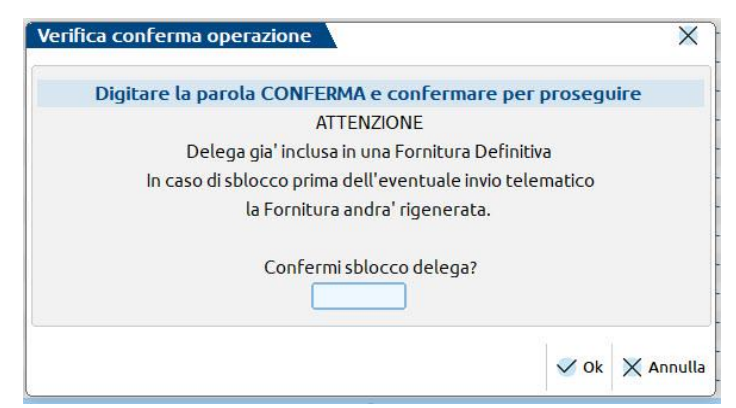

Digitare Conferma e confermare con Ok, ora la delega è sbloccata e può essere modificata.

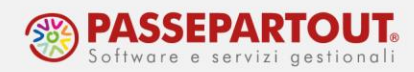

Se l'errore riguarda dei dati anagrafici, si possono correggere i dati direttamente dentro la delega e occorre apporre la forzatura dei dati anagrafici:

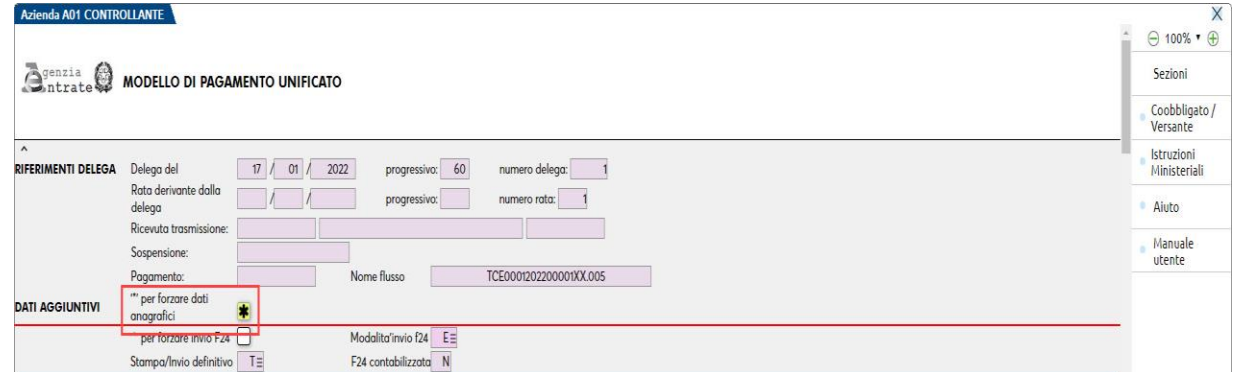

Si consiglia di sistemare anche l'anagrafica azienda onde evitare lo stesso errore nelle deleghe che si generanno successivamente.

Se l'errore riguarda i dati dell'intermediario, occorre sistemarli dalla funzione "Aziende – Parametri di base – Intermed/fornitori servizio telematico".

Fatte le opportune correzioni, rientrare nella funzione di invio telematico, dove la fornitura in cui è presente la delega sbloccata presenta ora la Nota: "Rigenerare fornitura, deleghe cancellate/modificate". Premere il pulsante **Rigenera fornitura[Shift+F8]**.

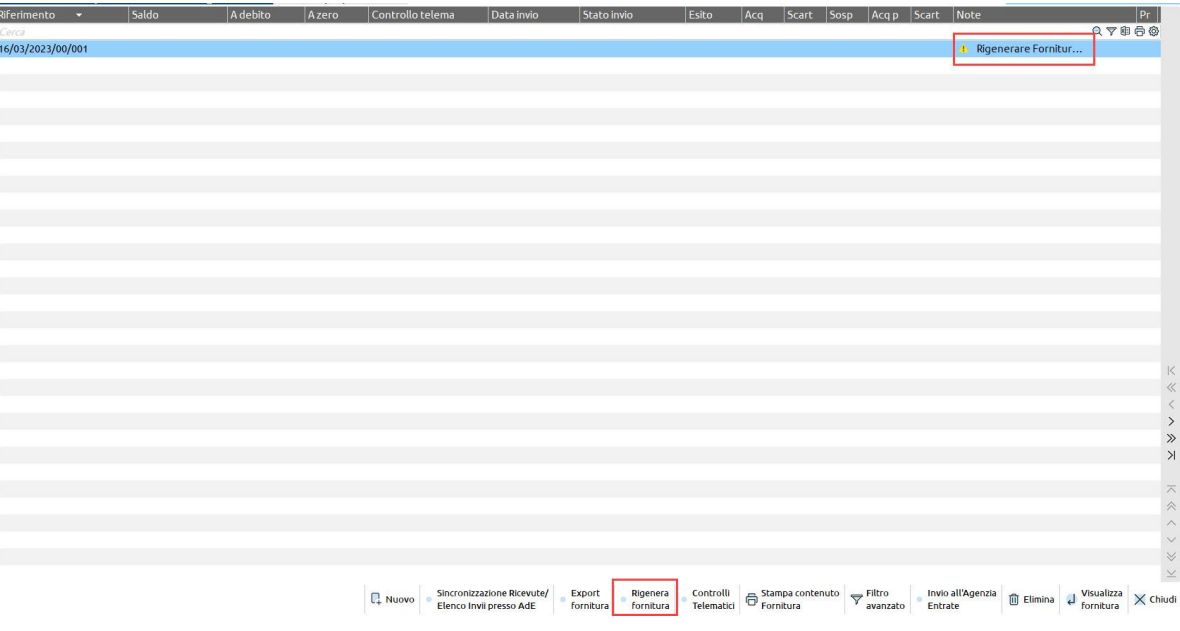

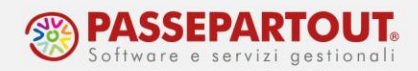

#### **INVIO DEL FILE TELEMATICO**

Quando l'esito del controllo telematico è positivo si può procedere alla trasmissione:

- direttamente dal programma;
- tramite il Desktop telematico dell'Agenzia delle Entrate;

Per procedere all'**invio diretto** premere il tasto I**nvio all'Agenzia Entrate[ShF6]**. Successivamente, per scaricare le ricevute deve essere utilizzato il tasto **Sincronizzazione Ricevute/Elenco invii presso Ade[F5]** che attiva il download automatico, dal sito dell'Agenzia delle Entrate, delle ricevute non ancora scaricate.

La procedura completa sulla gestione dell'invio, eventuale annullamento dell'invio e sincronizzazione delle ricevute è illustrata nella pillola Invio diretto all'Agenzia delle Entrate e [gestione ricevute.](https://www.edupass.it/Resources/Edupass-Manuali/Manuali/pdf/pillole/Invio%20diretto%20Agenzia%20Entrate%20e%20gestione%20ricevute.pdf)

Se invece si vuole trasmettere il file con il desktop telematico, occorre estrapolare il file attraverso il pulsante **Export fornitura[F6]**:

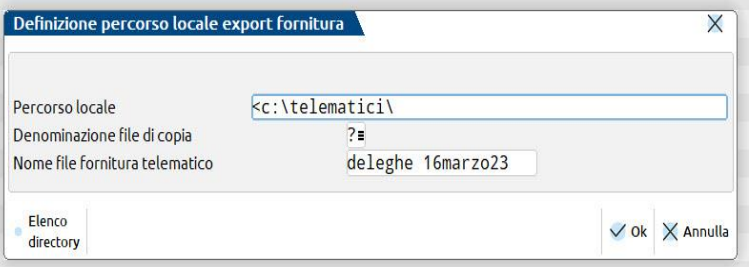

Indicare una cartella in cui salvare il file, è disponibile il pulsante Elenco directory che apre Esplora risorse del PC.

Se nel campo "**Denominazione file di copia**" si inserisce il carattere "?", ogni qualvolta si intende effettuare la copia in locale, la procedura richiede quale nome attribuirgli; lasciando il campo vuoto al file viene assegnato il nome di default dalla procedura.

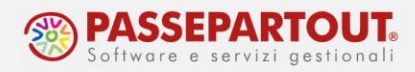

### **RITRASMETTERE DELEGA INVIATA MA SCARTATA**

Nel caso in cui la delega trasmessa sia stata scartata, ad esempio per mancanza di fondi, e si sia ancora nei termini per procedere al pagamento, occorre:

• Dalla funzione "*Fiscali – Deleghe – Delega unificata F24 - Generazione delega F24*" posizionarsi sulla delega e premere il pulsante **Sblocca delega[ShF8]**, si aprirà una finestra nella quale digitare la parola CONFERMA:

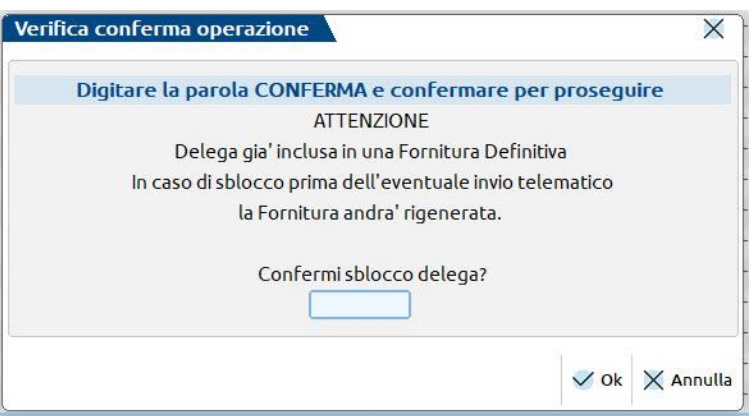

- Digitare Conferma e confermare con Ok;
- Rientrare nella gestione dell'**invio telematico** e lasciare intatto l'invio contenente le deleghe scartate;
- Creare una nuova fornitura e selezionare la delega scartata con **Seleziona[Invio]** e anche con il comando **Forza inserimento delega[Shift+F4]** (la delega è marcata forzata)

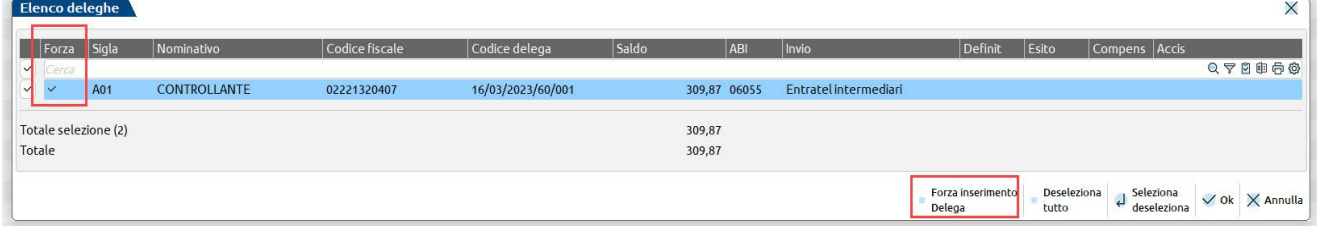

• Confermare con **OK[F10]** per creare il flusso telematico: il programma visualizzerà un messaggio sul fatto che la delega è già presente in un altro invio ma è stata inclusa nella trasmissione.

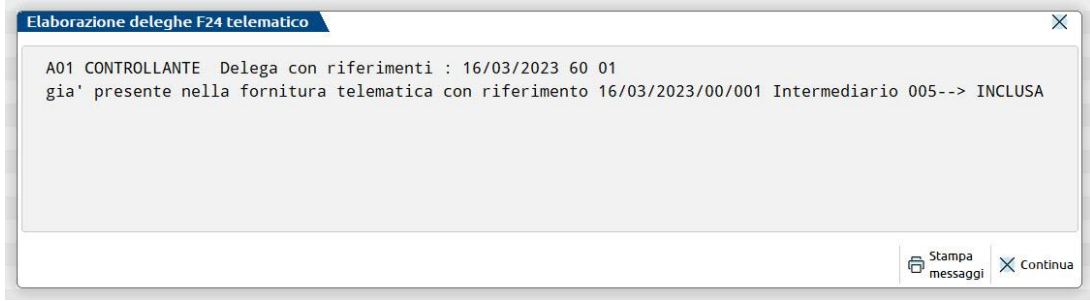

Centro Direzionale- via Consiglio dei Sessanta 99 47891 Dogana(RSM) Codice Operatore Economico SM03473 – Iscrizione Registro Società n°6210 del 6 agosto 2010 Capitale Sociale € 2.800.000 i.v. tel. 0549 978011 Fax 0549 978005 | www.passepartout.net -info@passepartout.sm

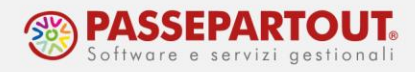

# **TRASMISSIONE CON REMOTE BANKING**

Per le deleghe che saranno trasmesse con Remote Banking, nella delega stessa è memorizzato il mittente che provvederà all'invio. Nel caso i mittenti siano più di uno, per modificarlo occorre entrare nella delega e in fondo alla finestra, modificare il dato:

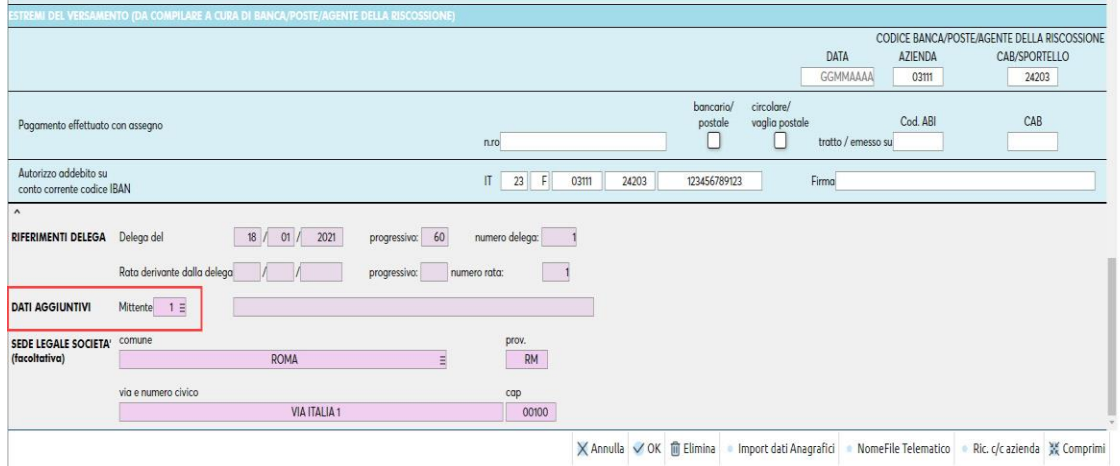

Per procedere alla generazione del file, accedere alla funzione "Fiscali – Deleghe – Delega unificata F24 – Generazione archivio remote banking".

Accedendo da singola azienda si potrà generare un file contente solo le deleghe dell'azienda. Accedendo senza azienda aperta o da azienda STD si potrà creare un file con deleghe di soggetti diversi.

Specificare il codice del mittente memorizzato nella delega ed il periodo di trasmissione: l'anno è obbligatorio, il mese è facoltativo e se non impostato si vedranno tutte le trasmissioni dell'anno del mittente indicato:

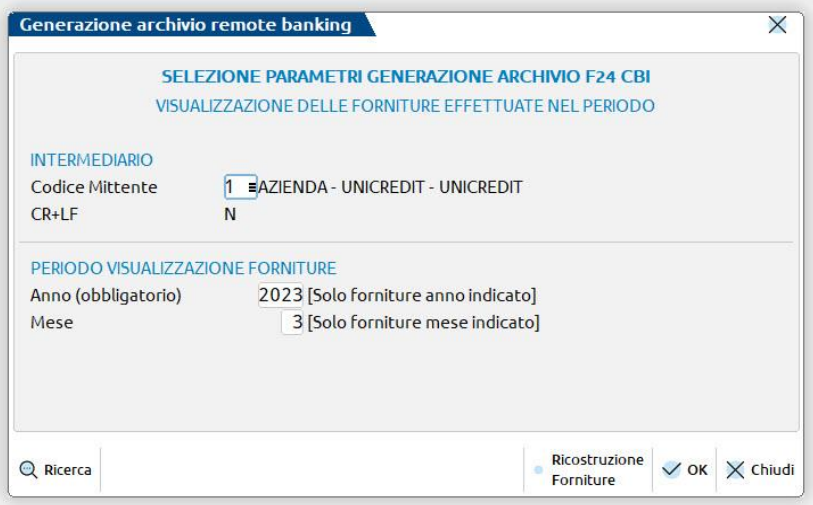

Alla conferma si apre una seconda videata che riporta l'eventuale elenco degli archivi telematici già creati per il periodo ed il mittente.

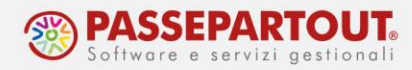

Per creare un nuovo archivio, premere il pulsante **Nuovo[F4]** e compilare i dati richiesti alla generazione dell'archivio F24, ricordandosi di specificare il mese di selezione delle deleghe e la data di versamento (giorno in cui viene effettuato l'addebito):

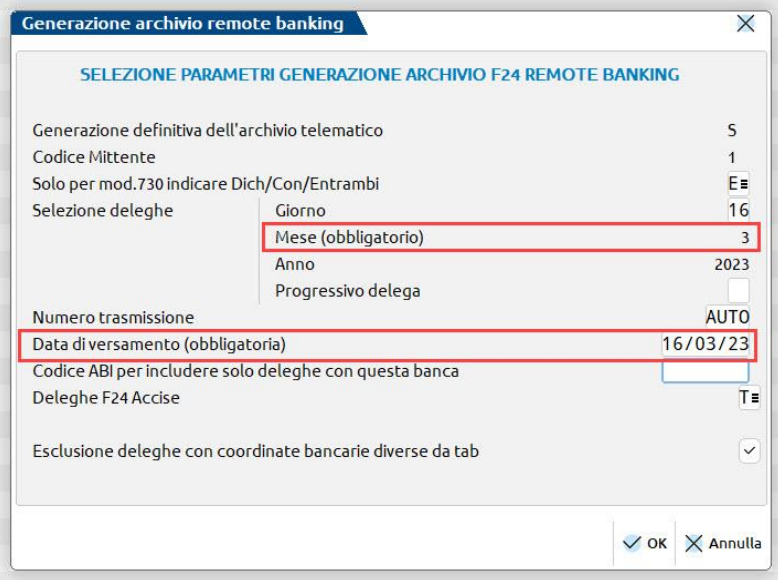

Se si lavora da azienda STD o senza azienda aperta, si apre la lista di tutte le anagrafiche che comprende tutte le posizioni presenti nell'installazione:

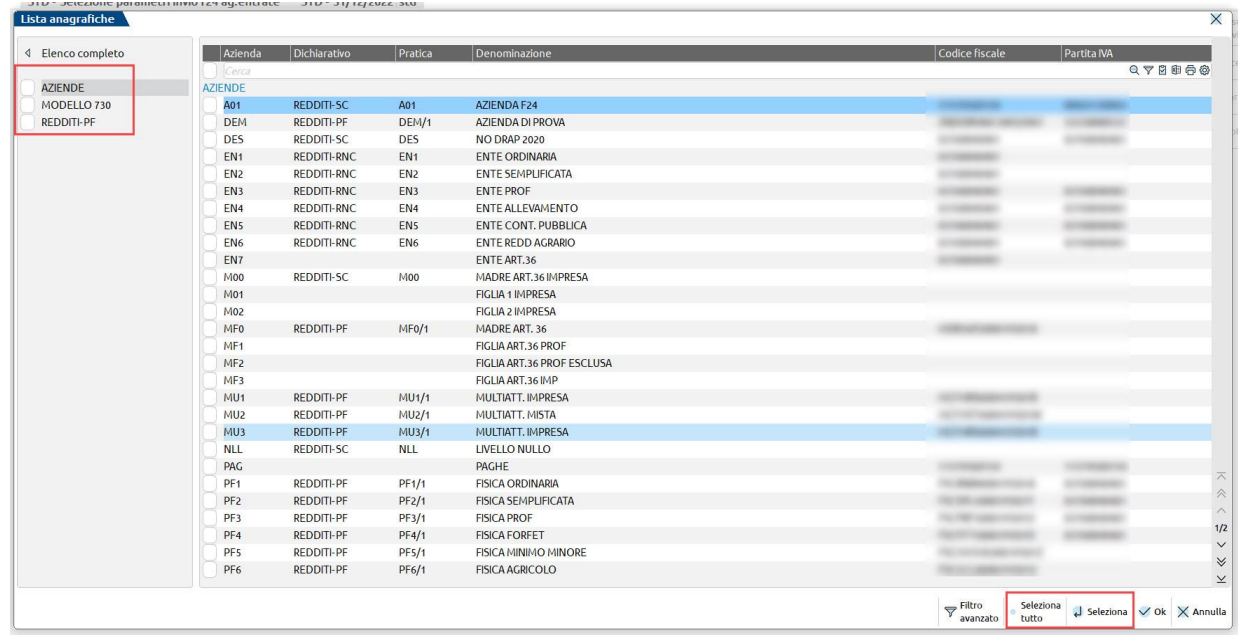

Confermando, vengono elencate tutte le deleghe che soddisfano la selezione impostata.

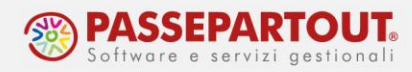

Per le aziende che hanno il parametro "Invio F24 Telematico" valorizzato a P (personale CBI), è presente il pulsante **Elenco ABI[F5]** che visualizza tutti gli ABI contenuti nelle varie deleghe F24, con la possibilità di selezionare solo le deleghe che hanno un preciso codice ABI. In questo modo il file telematico verrà creato solo con le deleghe che hanno il codice ABI selezionato:

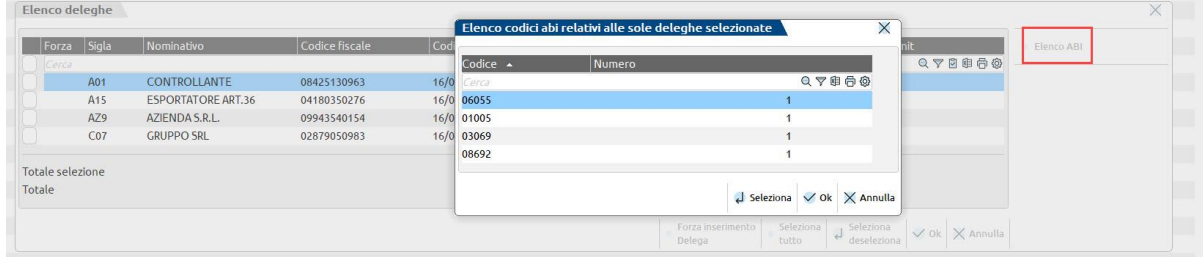

Alla conferma, viene generata una stampa riepilogativa dell'archivio appena creato che riporta il nome del file che dovrà essere trasmesso successivamente e dalla quale si possono ricontrollare gli IBAN e gli importi delle singole deleghe:

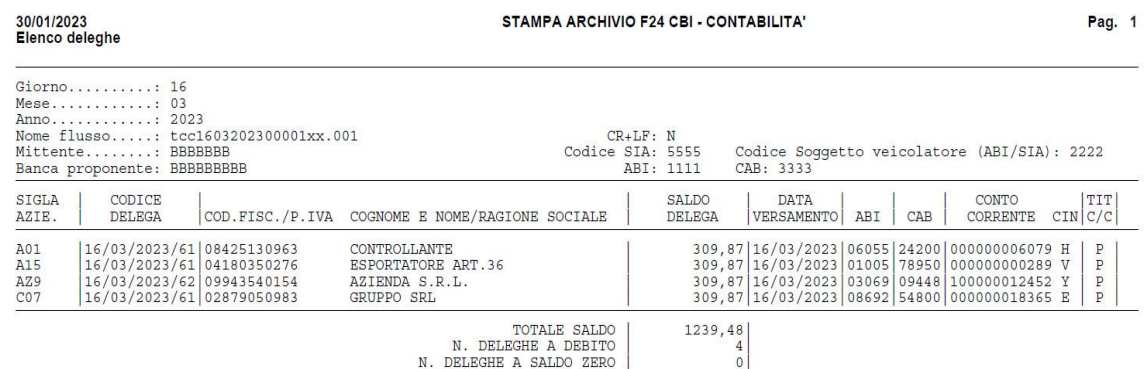

Una volta creato il file copiarlo attraverso il pulsante **Export fornitura[F6]**:

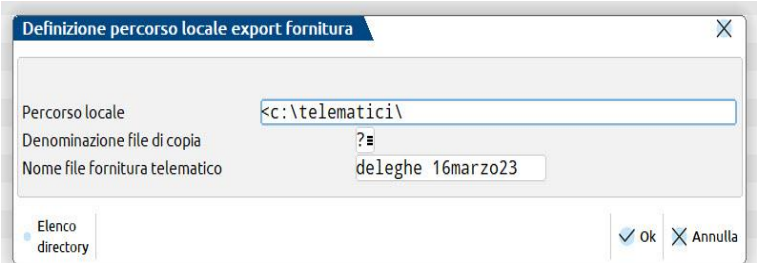

Indicare una cartella in cui salvare il file, è disponibile il pulsante Elenco directory che apre Esplora risorse del PC.

Se nel campo "**Denominazione file di copia**" si inserisce il carattere "?", ogni qualvolta si intende effettuare la copia in locale, la procedura richiede quale nome attribuirgli; lasciando il campo vuoto al file viene assegnato il nome di default dalla procedura.